## **Generating the Search Strategy from a X-Full Search**

Published 10/12/2020

1) The X-Full search has been conducted:

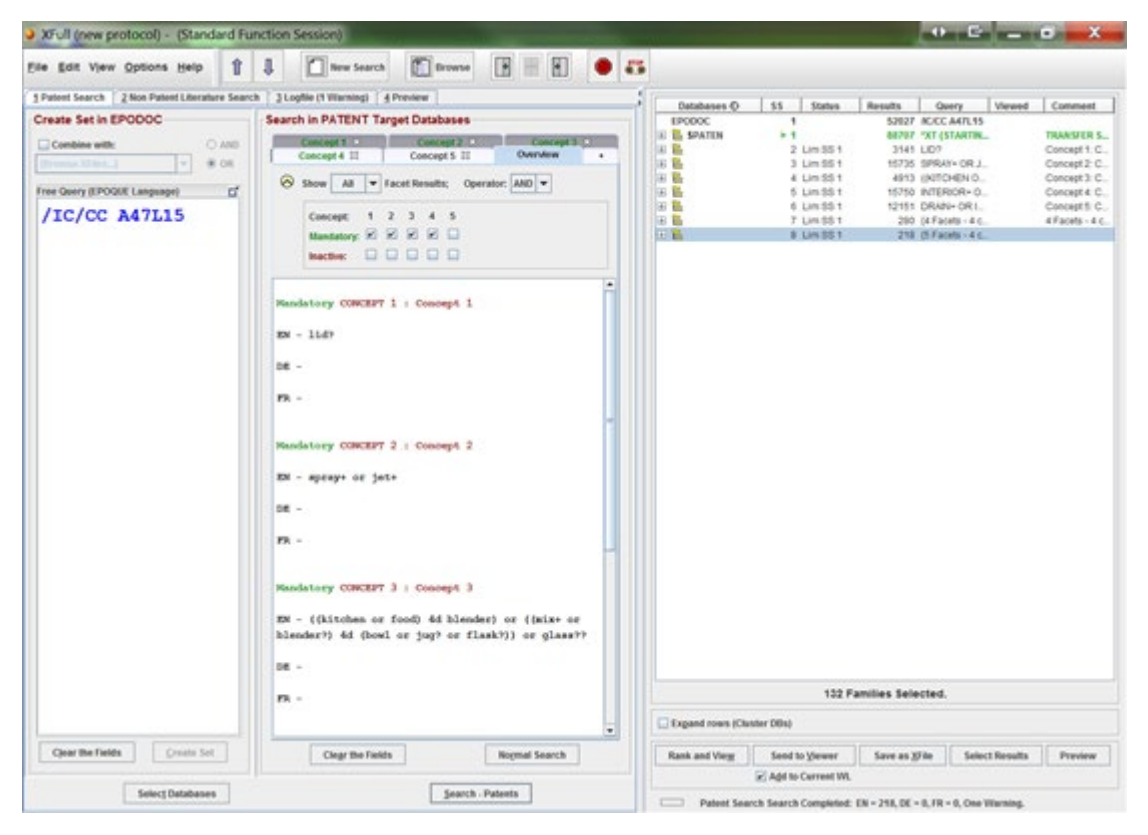

2) Highlight ALL the search result rows in the RHS of the XFULL screen:

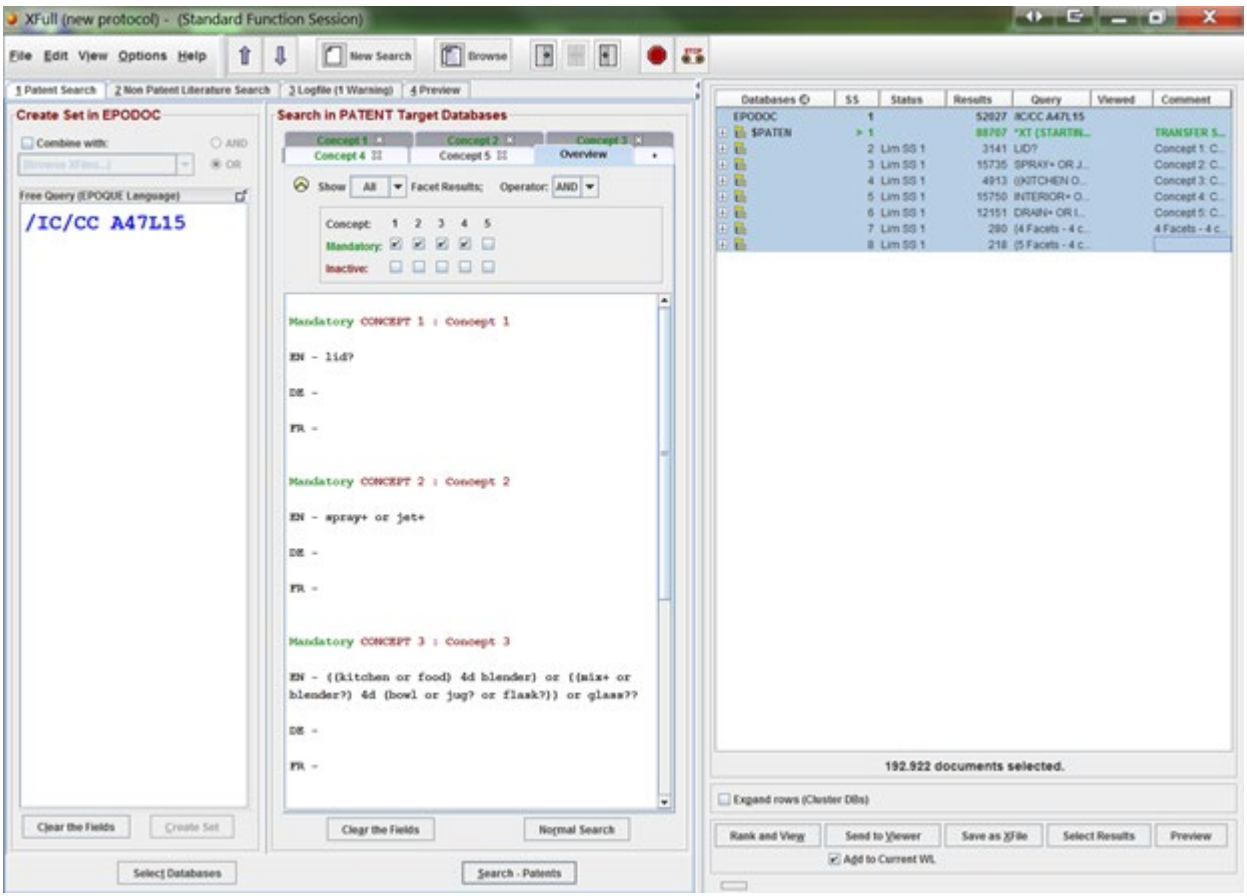

3) Copy them: You have to use **Ctrl + C** (You can't right click on the blue highlighted RHS stuff)

## 4) Paste into WORD:

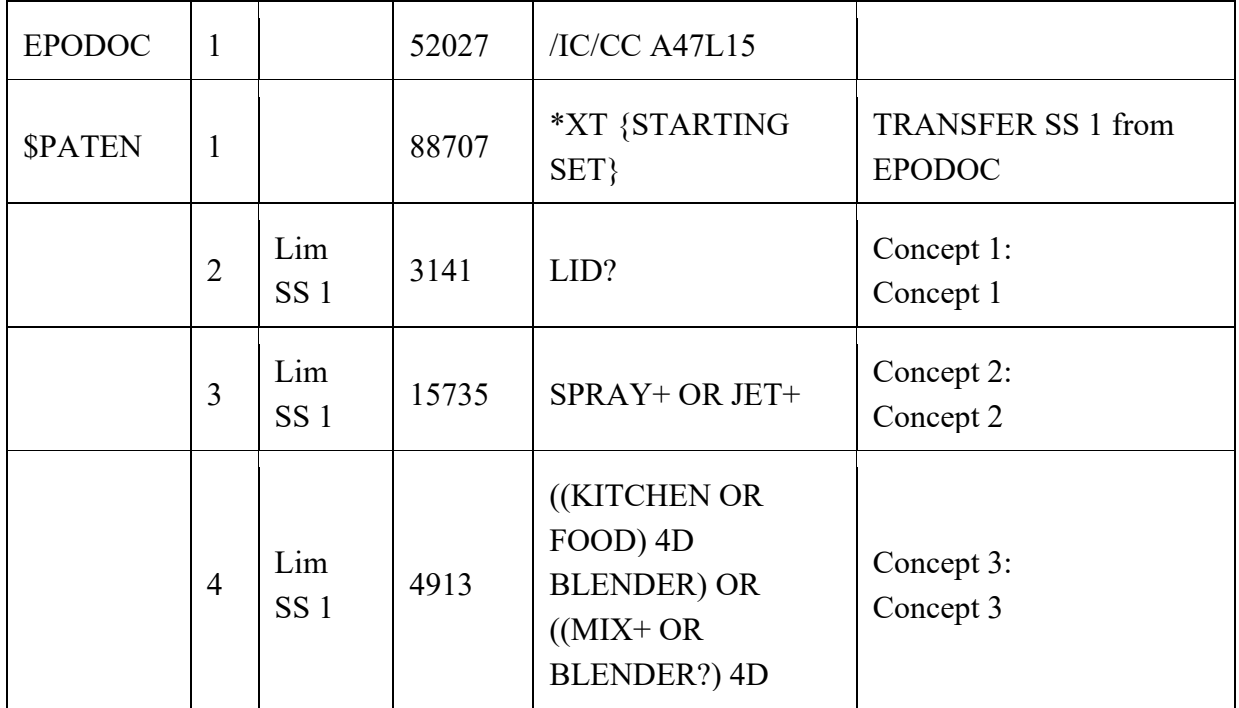

|                |                        |       | (BOWL OR JUG?<br>OR FLASK?)) OR<br>GLASS??                                                        |                                    |
|----------------|------------------------|-------|---------------------------------------------------------------------------------------------------|------------------------------------|
| 5              | Lim<br>SS <sub>1</sub> | 15750 | <b>INTERIOR+ OR</b><br>$INSIDE+OR$<br>(INNER 3D)<br>SURFACE??)                                    | Concept 4:<br>Concept 4            |
| 6              | Lim<br>SS <sub>1</sub> | 12151 | DRAIN+OR<br><b>INVERT+ OR</b><br><b>UPSIDE DOWN</b><br>OR UP TURN+ OR<br>OVER TURN+ OR<br>$FLIP+$ | Concept 5:<br>Concept 5            |
| $\overline{7}$ | Lim<br>SS <sub>1</sub> | 280   | ${4 \text{ Facts} - 4}$<br>concepts mandatory}<br>$(2 \text{ AND } 3 \text{ AND } 4)$<br>AND 5)   | 4 Facets - 4 concepts<br>mandatory |
| 8              | Lim<br>SS <sub>1</sub> | 218   | ${5$ Facets - 4<br>concepts mandatory}<br>2 AND 3 AND 4<br>AND 5 AND 6                            |                                    |

5) Copy from WORD and paste into SIS

(**Note:** if when pasted into the SIS the 3rd column (number of hits) wraps around and the number, eg. 15750 becomes 1575 on one line and 0 on the next, then merely whilst in WORD, widen that column then re-paste into the SIS.)

6) Indicate which Search statements have been viewed.

7) Add "**\$PATEN = ALL English language databases.**" – You should have ticked "**ALL EN**" English language databases to be searched. (once you have ticked **ALL EN** it remains as the default)

*Result: The SIS will look like the following:*

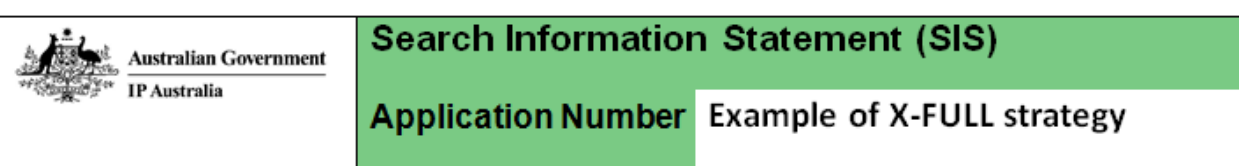

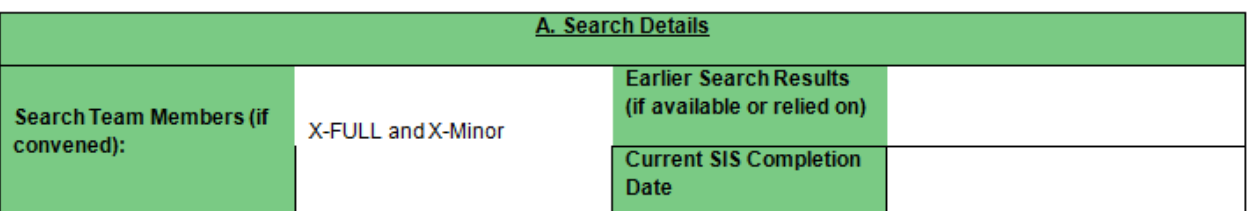

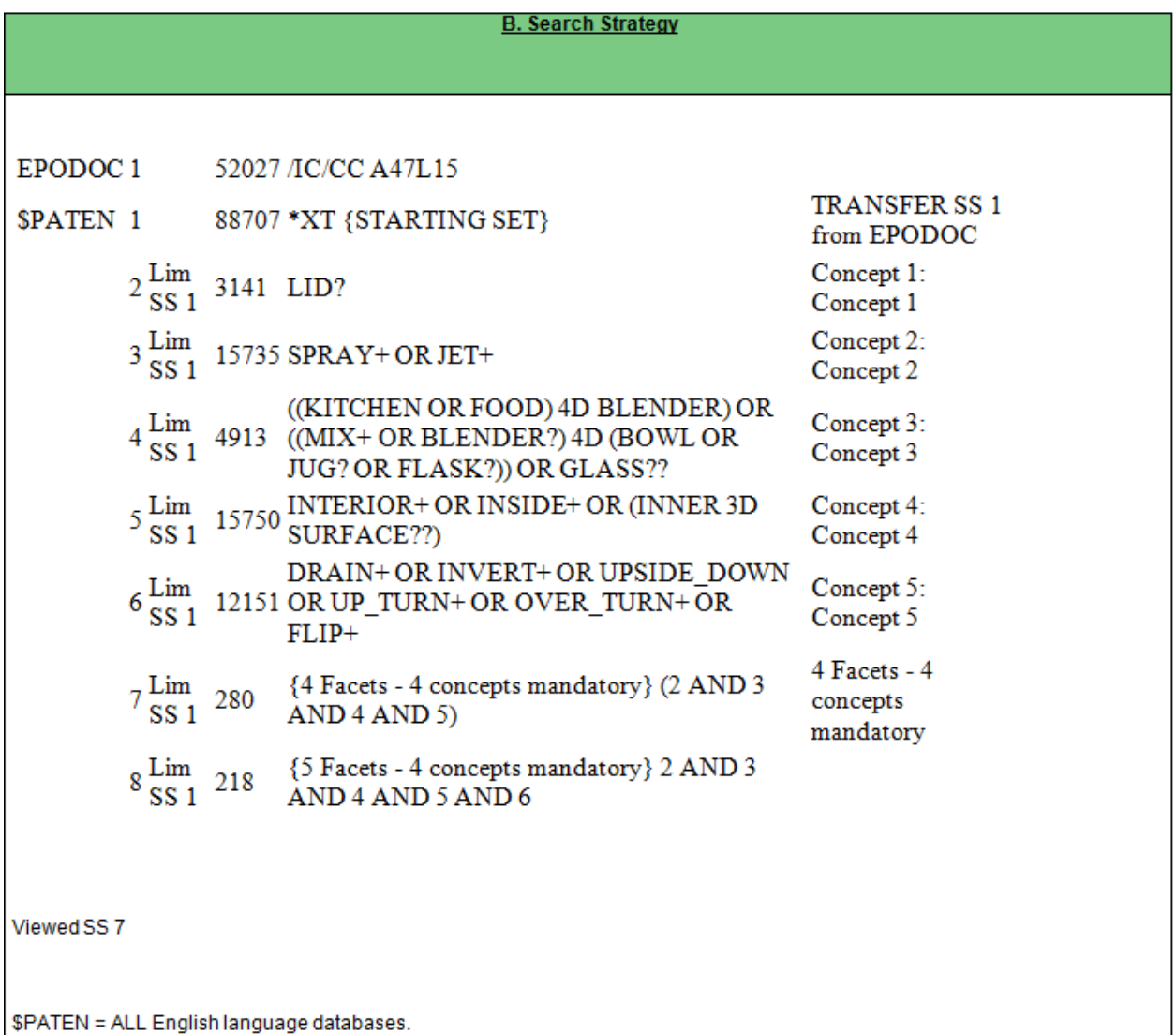

## **Alternative Method of Saving the Search Strategy**

1) When the Search is complete and results are displayed in the RHS screen

– as in first screen shot above.

2) Click on tab no. 3 "logfile".

3) From the **File** menu select **Save Logfile as**

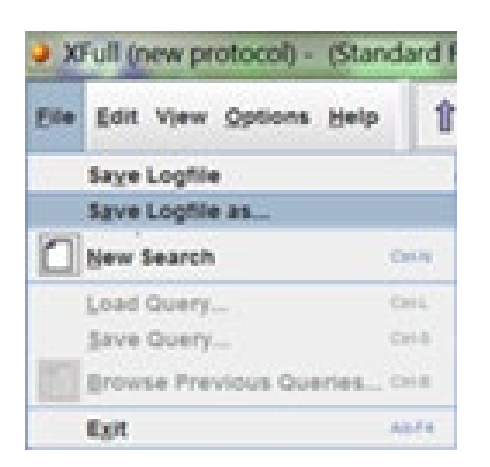

4) In popup box Name the file and/or add a comment.

5) The file can now be found at

H:\EPOQUENETDATA\EPLOGF

**Note:** This file will contain all the syntax checks and warning messages and will be several pages long.

This can then be copied into the SIS – preferably with the orange warning messages removed.